## Create a Mayo Clinic Professional Account and Register for the Residents as Teachers: Basic Teaching Skills Course in Brightspace Executive Education

- A Mayo Clinic Professional Account is how non-Mayo Clinic employees create a user ID in the Brightspace environment.
- You will create your user ID first, then self-enroll in the Basic Teaching Skills course.
- 1. Direct your internet browser to <a href="https://executiveeducation.mayo.edu">https://executiveeducation.mayo.edu</a> (Google Chrome is recommended)
- 2. Select "Login" from the top menu.

| OF MEDICINE AND SCIENCE | Hame Fo            | r Individuals | For Organizations | Why Mayo Clinic                       | : Login       | 및 Q Search |          |                                |     |
|-------------------------|--------------------|---------------|-------------------|---------------------------------------|---------------|------------|----------|--------------------------------|-----|
|                         | Martin Martin      | Section 201   |                   | 1                                     | COLLEGE DE    |            | 10.00    |                                | F   |
|                         |                    |               |                   |                                       |               | 1 2        | Service. | to the state                   | 5.0 |
| 1                       |                    | and a         | 10-10-1-10        | 1. ALC.                               | No. 22-De     | - and -    | 1000     |                                | 4   |
|                         | COLOR OF THE PARTY | 1.0% - int    | Creat Brit - Line | 1 1 1 1 1 1 1 1 1 1 1 1 1 1 1 1 1 1 1 | 1.1820. inter | NAMES OF   | CATE N   | State of Street of Long Street |     |

3. Select "Create your account".

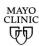

One account for all Mayo Clinic services Sign in to Course Merchant

| Username                                |         |
|-----------------------------------------|---------|
| Password                                |         |
| Password                                |         |
| Show Pa                                 | ssword  |
|                                         |         |
|                                         |         |
|                                         | Sign in |
|                                         | Sign in |
| Create vour ac                          | _       |
| Create your ac                          | count   |
| <u>Create your ac</u><br>Need help sign | count   |

- 4. Complete the form (there are two parts). Select Continue on each to move to the next step.
- 5. You will receive an email from Mayo Clinic Online with a subject line that starts with Activating your new Mayo Clinic Professional account.
- 6. Select "Activate your online services account now" from the email.

| ecently created a ne | ew <mark>Mayo</mark> C | linic Profe | essional | Account a                                                                                            |
|----------------------|------------------------|-------------|----------|----------------------------------------------------------------------------------------------------|
| nfirm your email ad  | dress and              | activate y  | our acco | ount, click                                                                                          |
|                      |                        |             |          | ecently created a new Mayo Clinic Professional .<br>onfirm your email address and activate your acco |

## To register for your course:

- 1. Click this link: https://executiveeducation.mayo.edu/products/mcasom\_fd\_4001\_01
- 2. Select either one of the "Enroll Free" buttons.
- 3. Select "Checkout" button.
- 4. Sign in using your Mayo Clinic Professional Account user ID.
- 5. Select the "Click here" link on the "Thank you for your order" page to access your course.
- 6. This takes you to your Executive Education home page.
  - Click on the course tile to access your Basic Teaching Skills course.

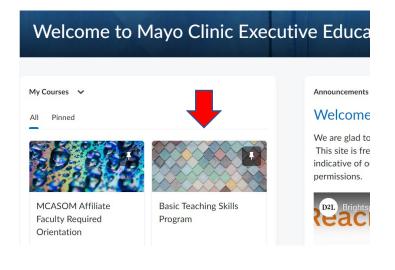

## • Select "Content" from the top menu.

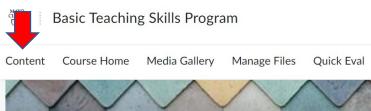

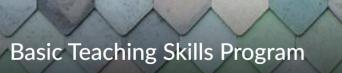

• Select the "Get Started" button.

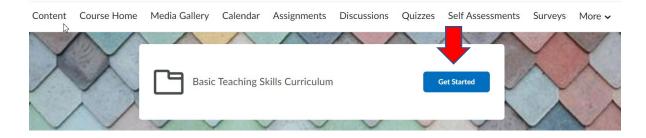

• To navigate the course, you can use either of the options below. Click "End of Unit" when you have completed all content within the unit.

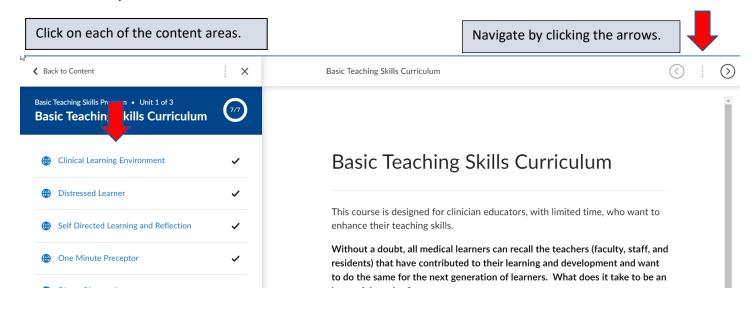

## For Future Brightspace Executive Education Access:

- 1. For future Brightspace Executive Education access: Save: <u>https://ee.mayo.edu</u> to your internet favorites.
  - a. Enter your professional username & password.
  - b. This will take you directly to your courses home page.